点击【修改密码】会弹出修改密码界 面

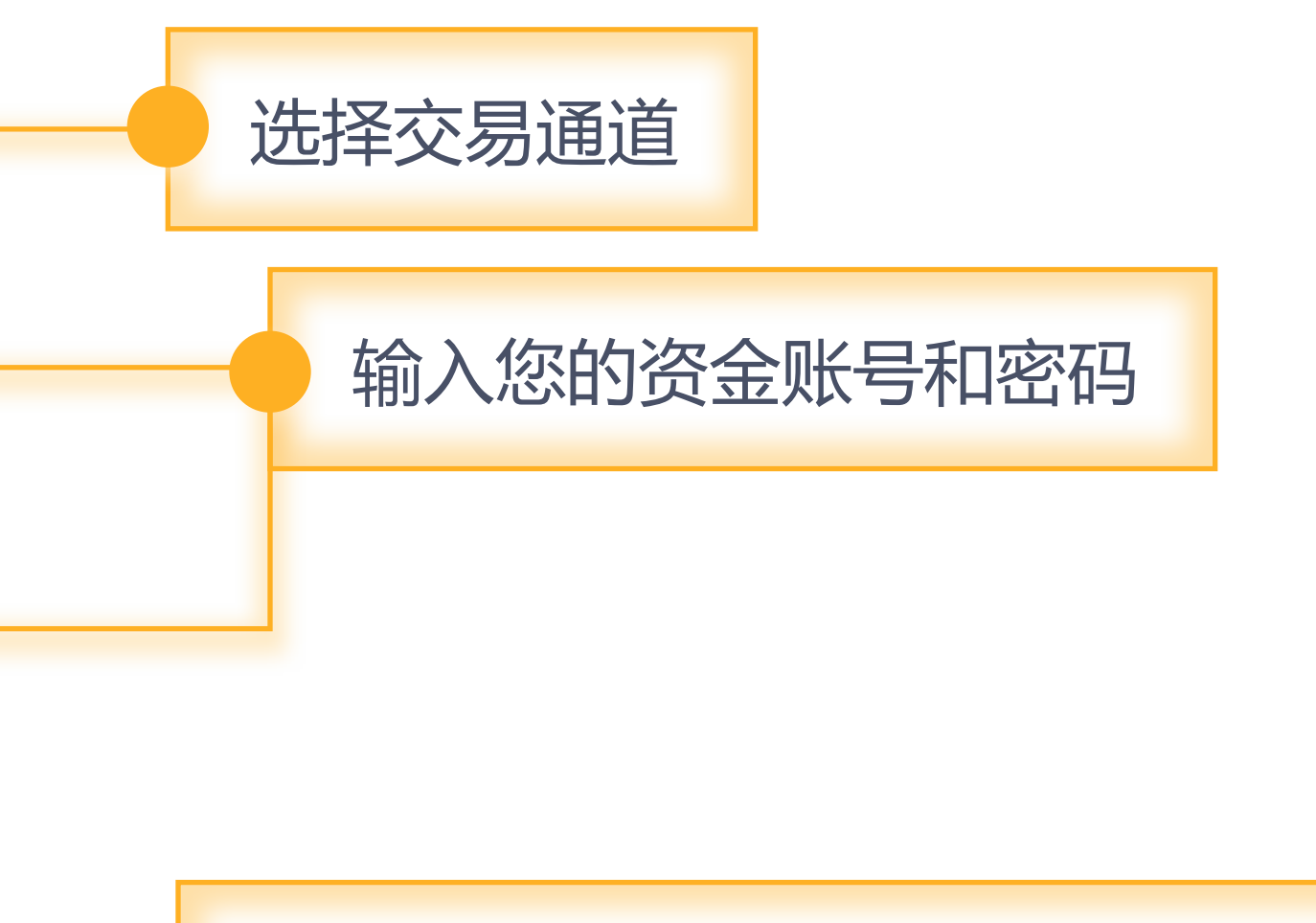

第一次登录账户,需要修改初始交易 密码。

### 【业务提示】

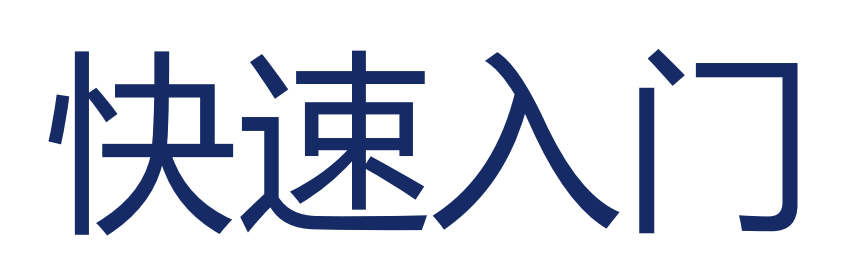

## 软件登录

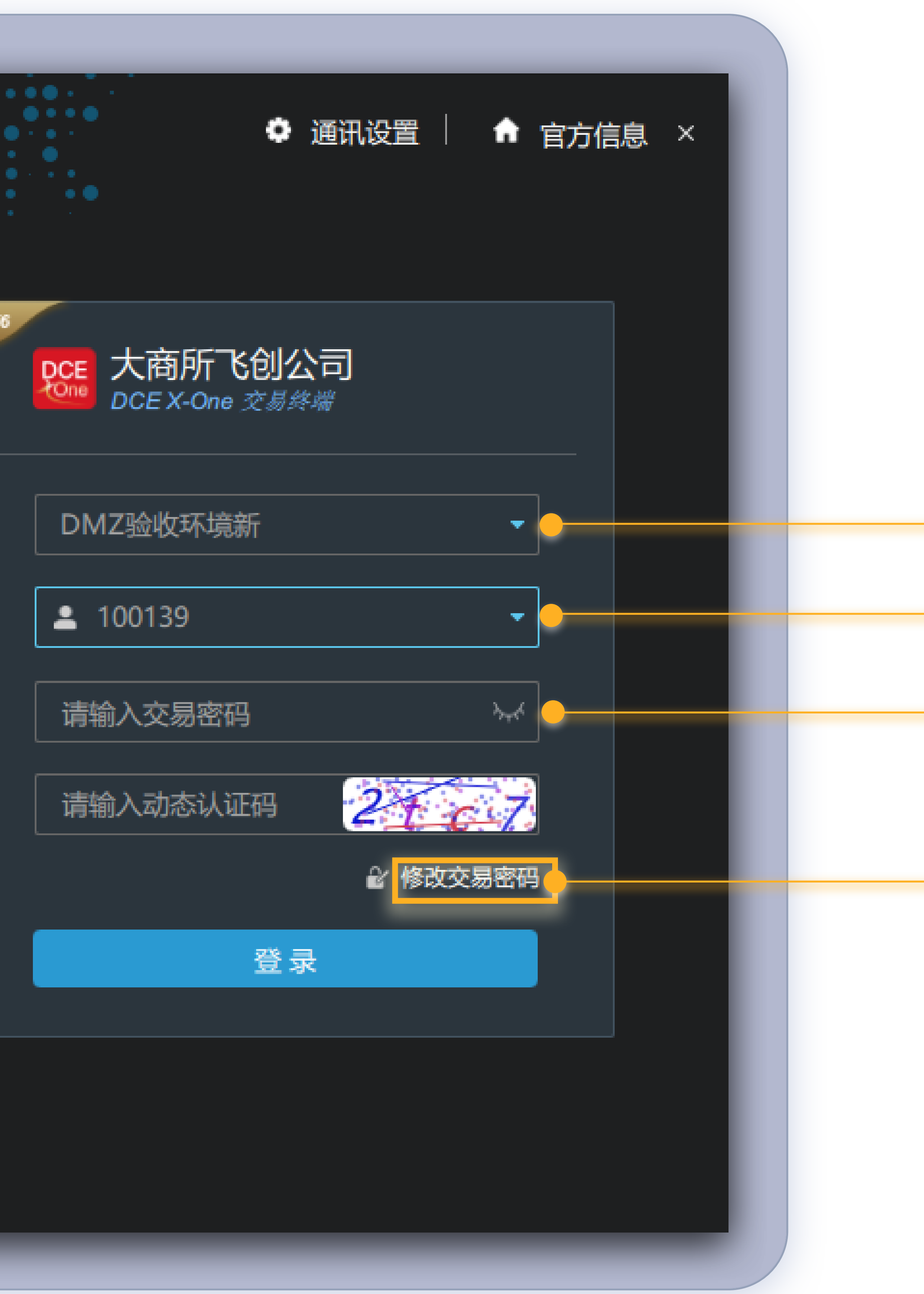

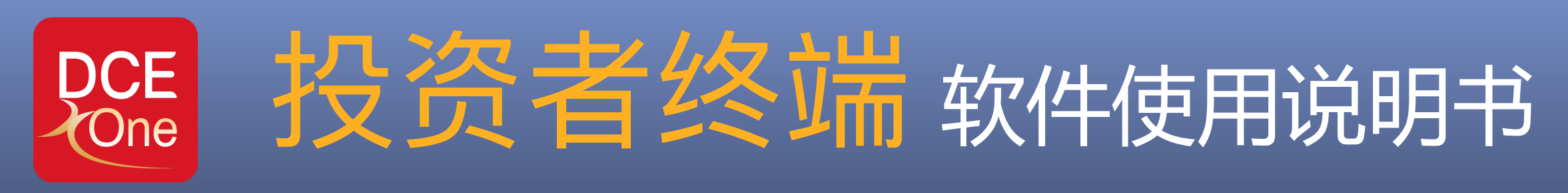

### ■ 快速入门

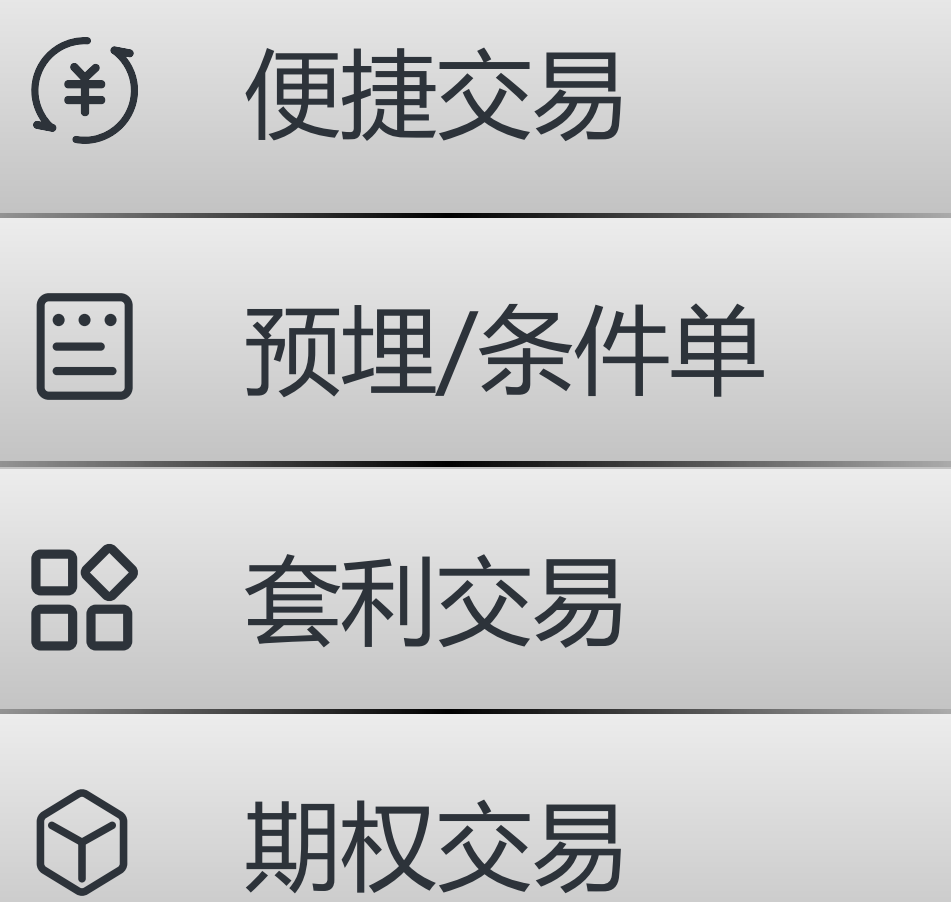

点击下载投资者终端说明书文档

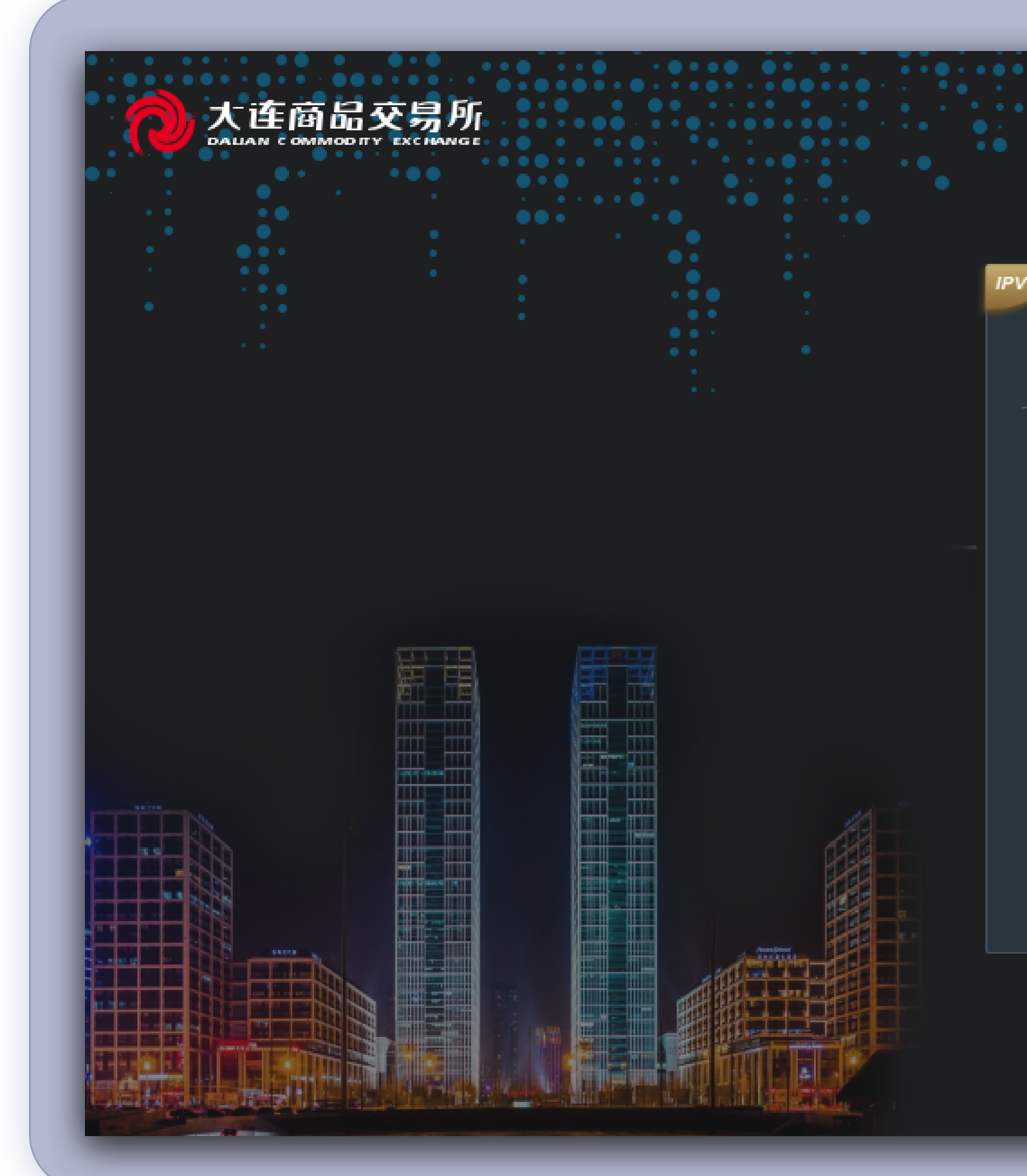

本章的内容,旨在让您快速了解DCE X-One柜台配套交易终端软件的基本操作内容和操作方式,以使您在最短时间熟悉本软件的使用。

#### **软件登录**

**界⾯布局**

**锁定屏幕**

**修改交易密码**

**委托参数设置**

**持仓参数设置**

**系统提示音设置** 

**默认委托手数设置** 

**如何添加/删除⾃选**

**如何快速调整布局**

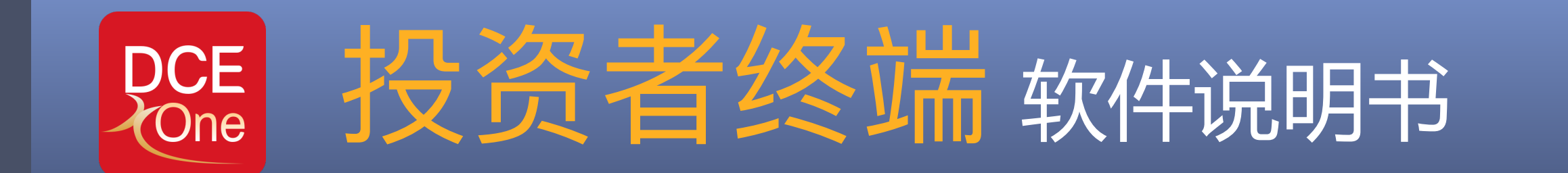

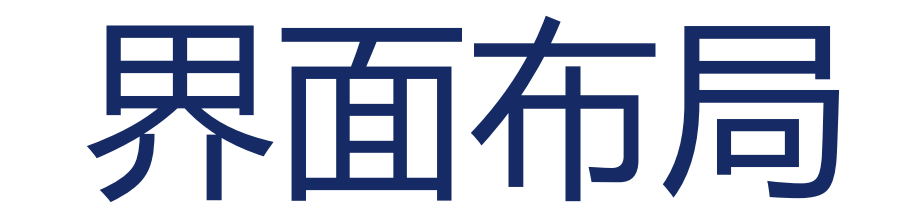

界面布局分为菜单栏、快捷资金栏和主界面窗口,在主界面窗口汇总采用动态可调整窗口布局,主窗口默认为 行情,回报,报单 三个部分,每个部分的子标签页均支持浮显或嵌入到其它位置,浮显方式 可通过鼠标拖拽窗口随心调整界面布局,方便使用者进行分屏使用,嵌入方式可以拖拽区域间的间隔进行区域大小的调整。

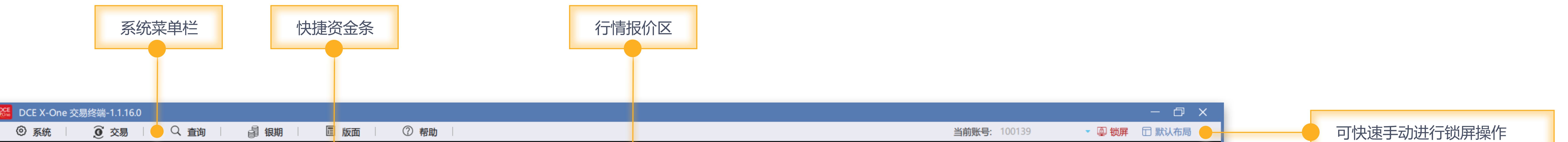

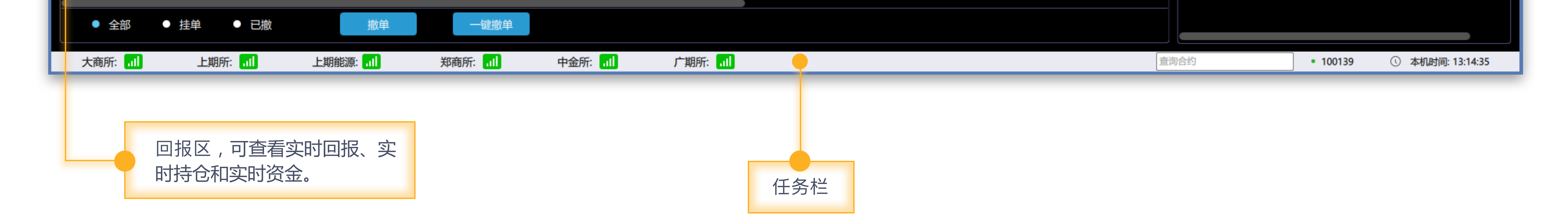

#### 系统菜单

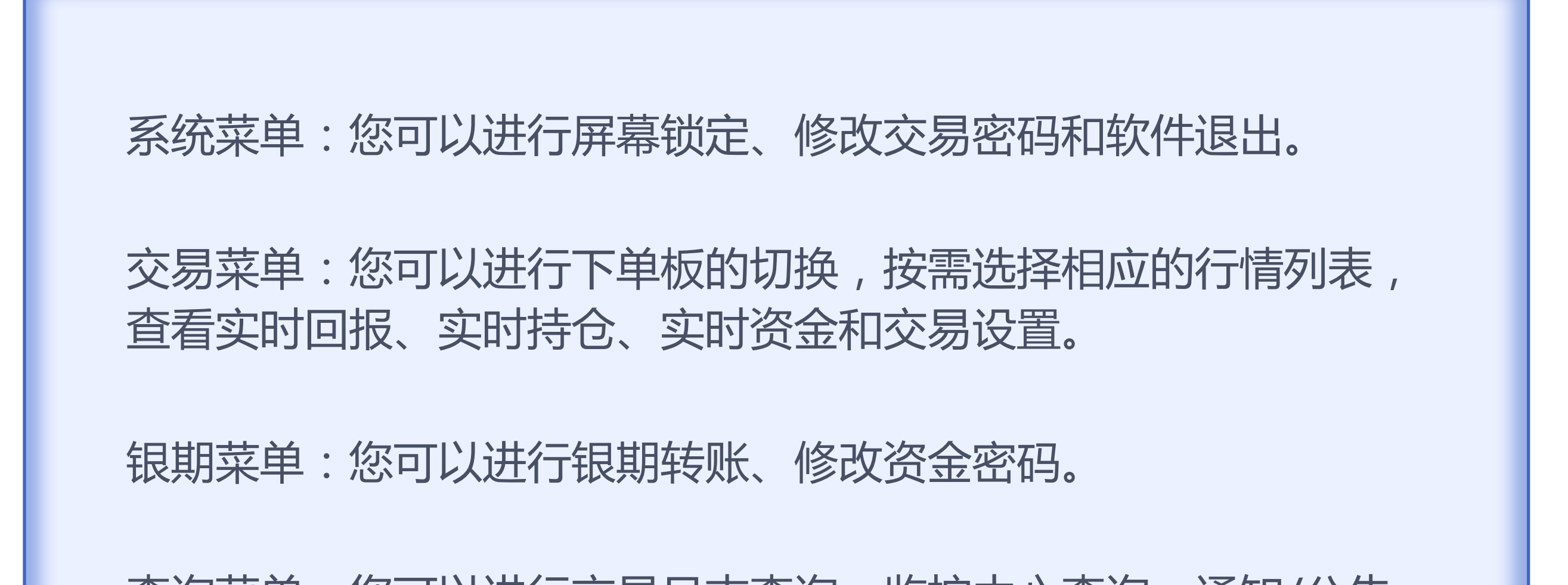

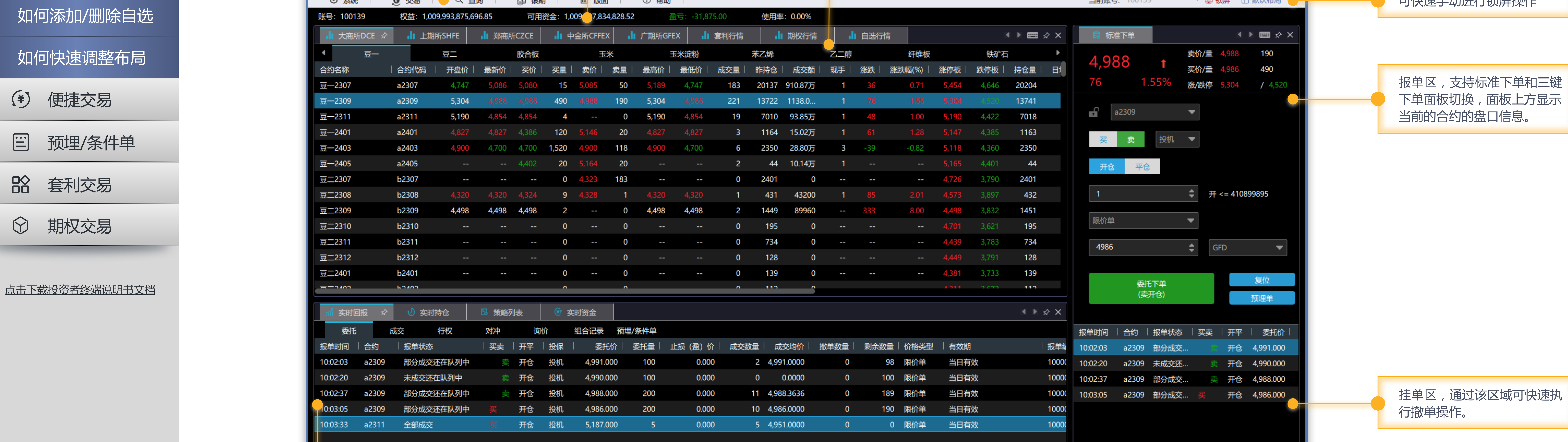

, 通过该区域可快速执 操作。

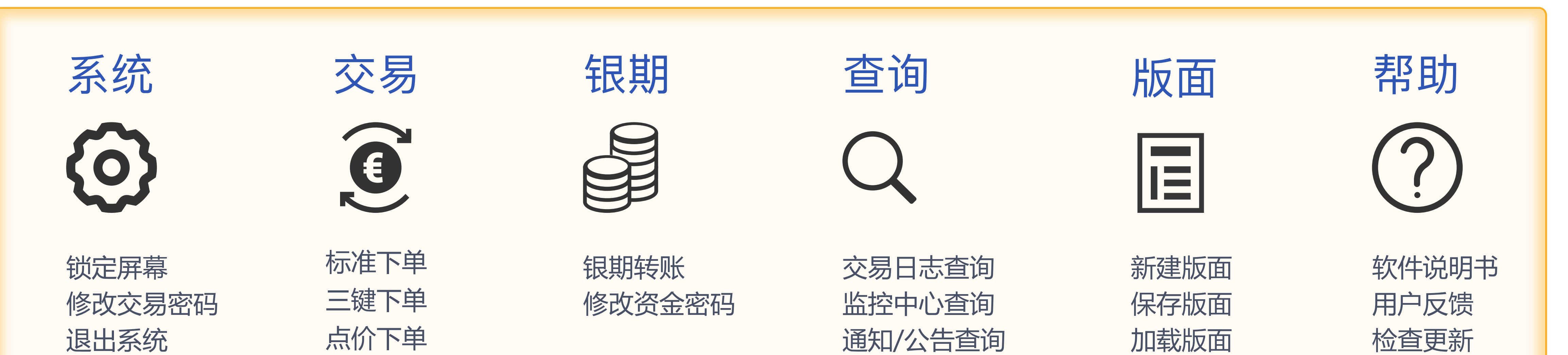

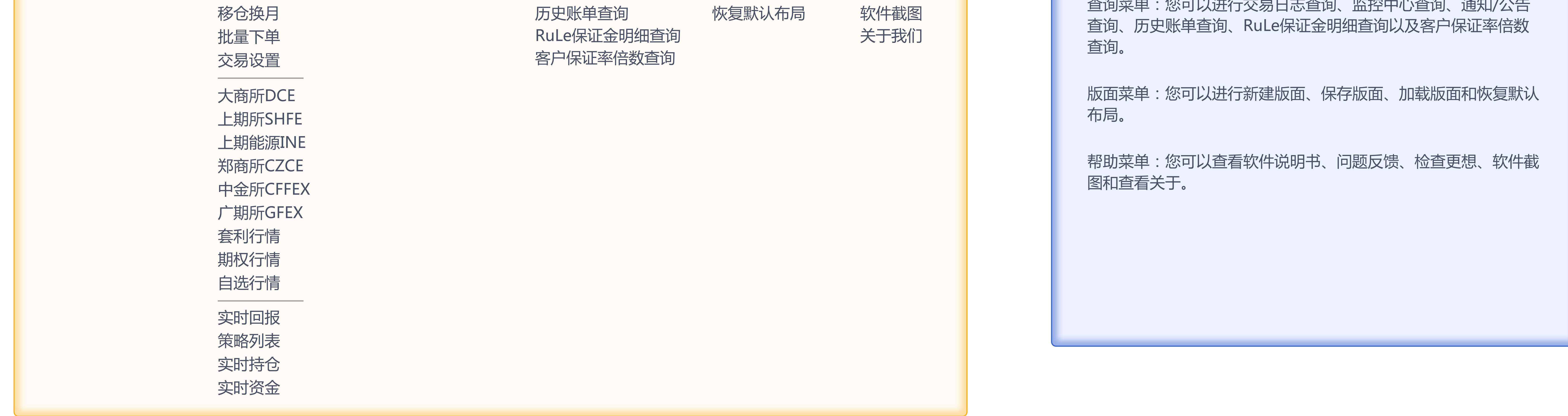

菜单包括【系统】、【交易】、【银期】、【查询】、【版⾯】、【帮助】。

软件框架

四 快速入门

#### 软件登录

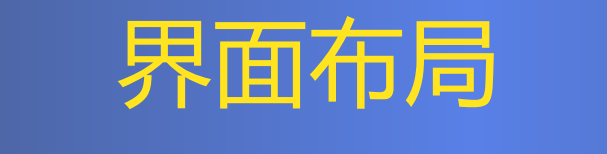

锁定屏幕

修改交易密码

委托参数设置

持仓参数设置

系统提示音设置

默认委托手数设置

知何添加

 $\begin{tabular}{|c|c|} \hline \quad \quad & \quad \quad & \quad \quad \\ \hline \quad \quad & \quad \quad & \quad \quad \\ \hline \quad \quad & \quad \quad & \quad \quad \\ \hline \end{tabular}$ 

 $\begin{matrix} 0 \lozenge \\ 0 \lozenge \end{matrix}$ 

 $\bigcirc$ 

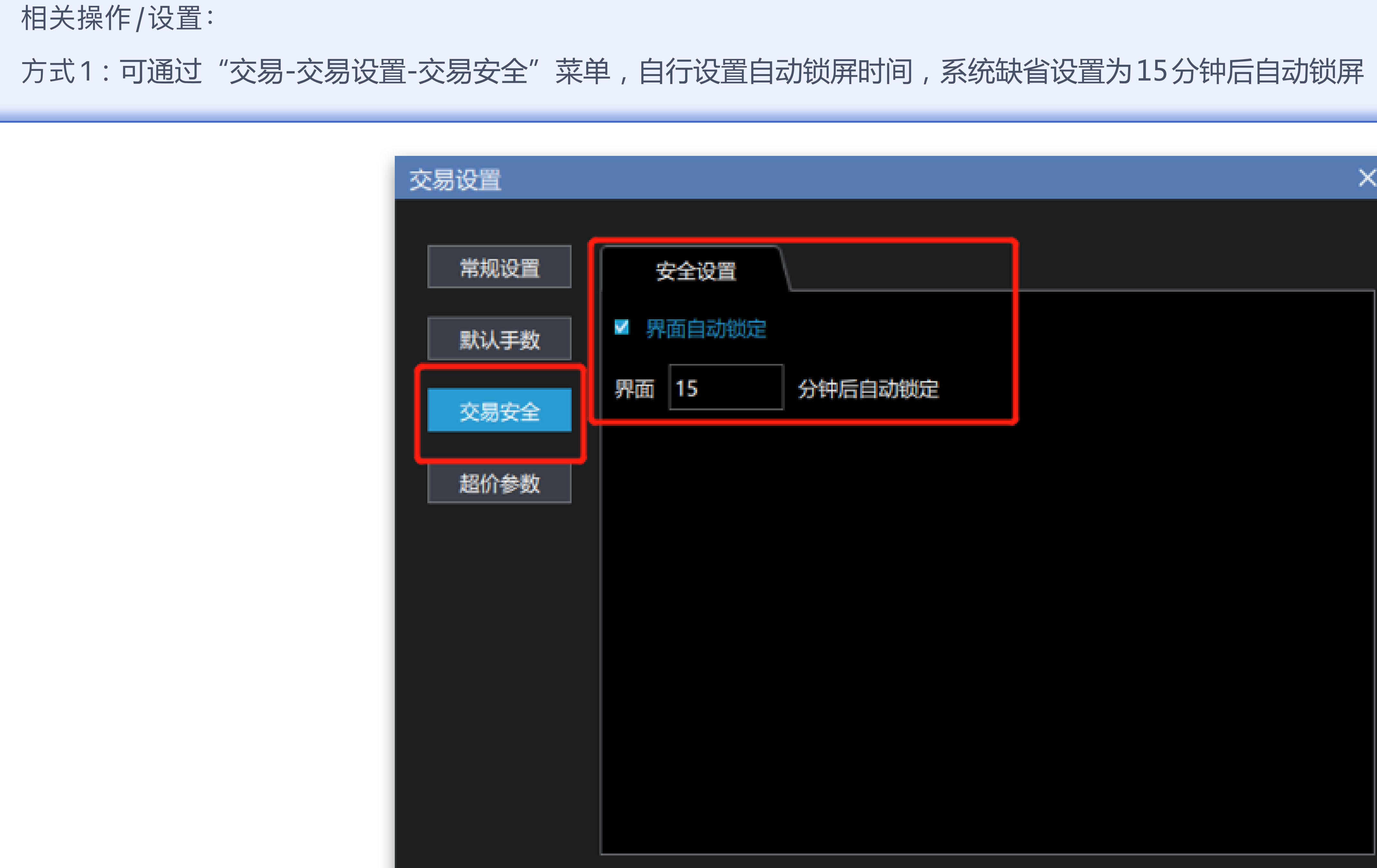

方式2:通过系统-锁定屏幕或主界面右侧的"锁屏"按钮点击锁屏

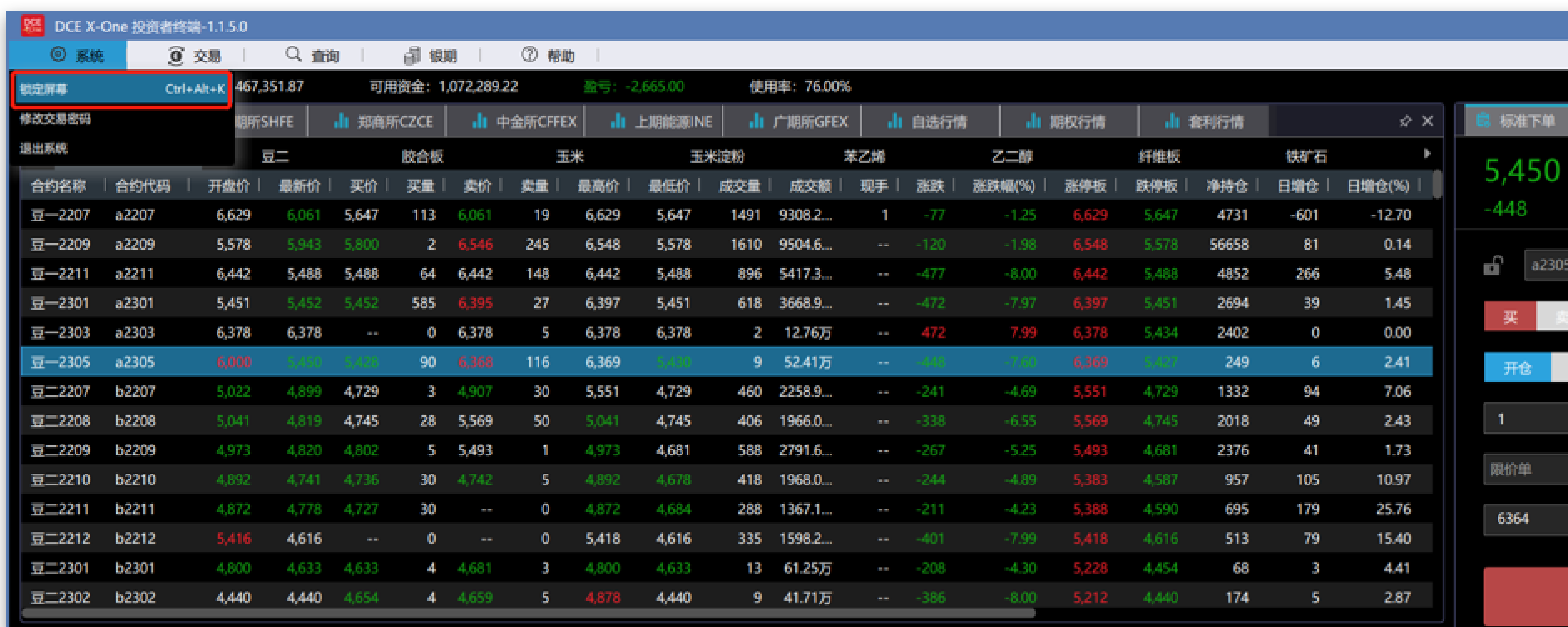

方式3:通过快捷键 "Ctrl+Alt+K"

## 锁定屏幕

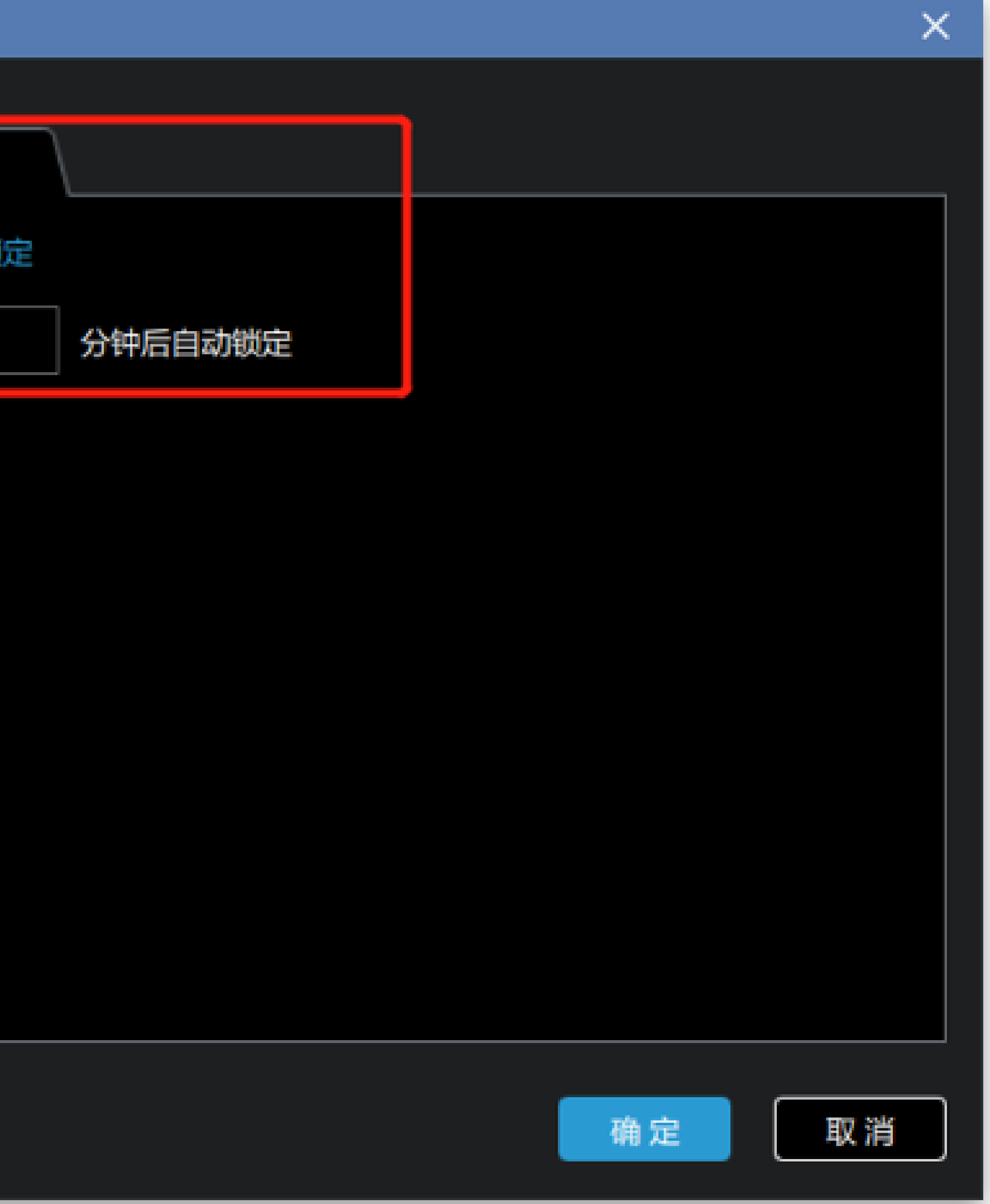

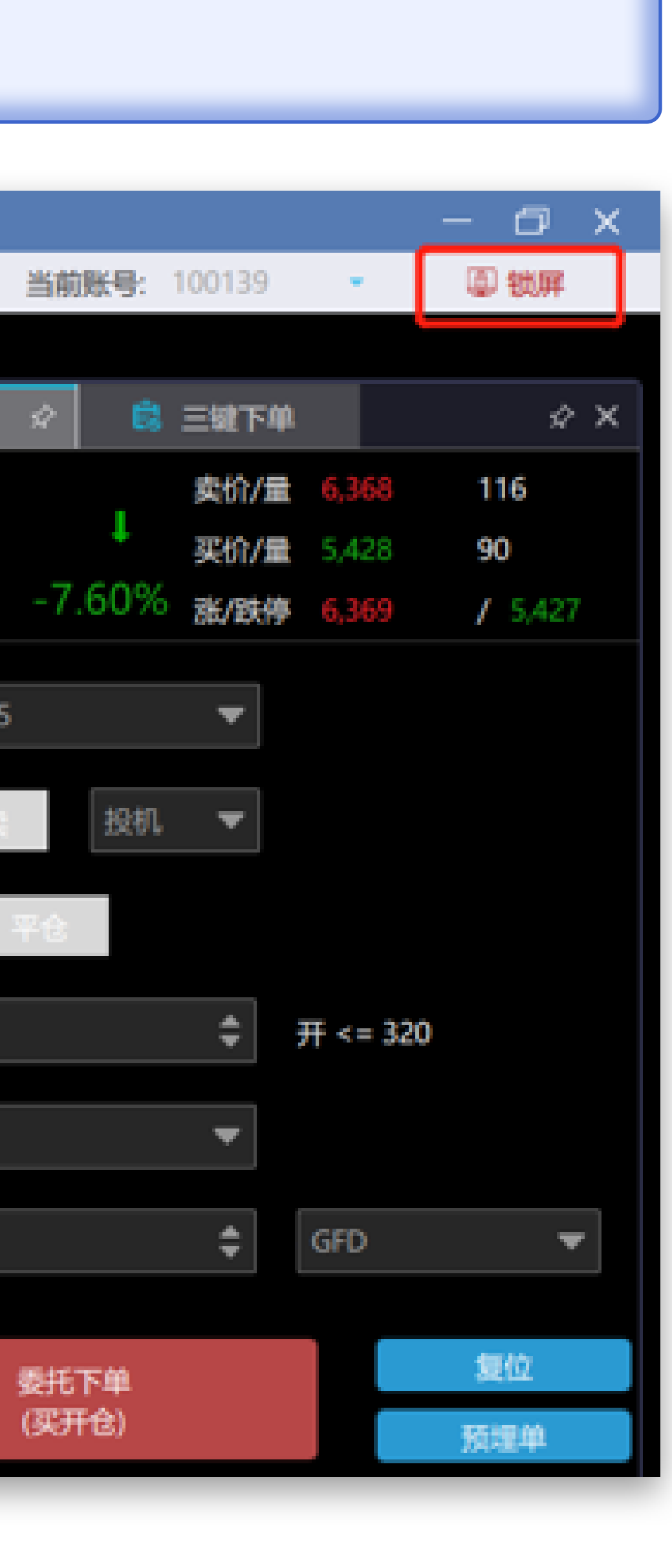

锁定您的交易软件,只有输入正确的交易密码方能进入交易界面

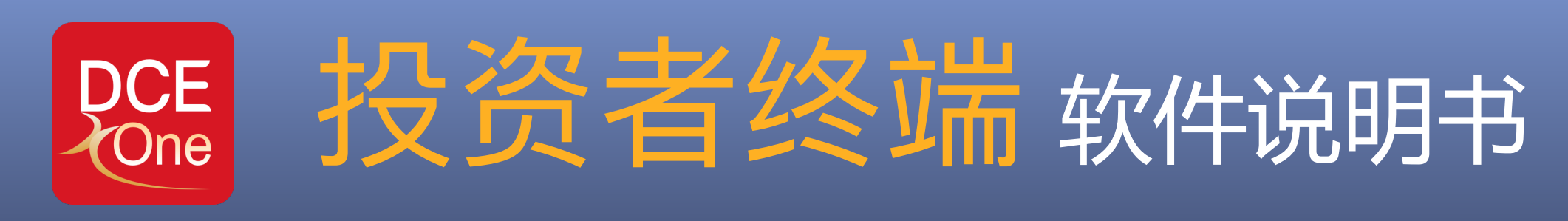

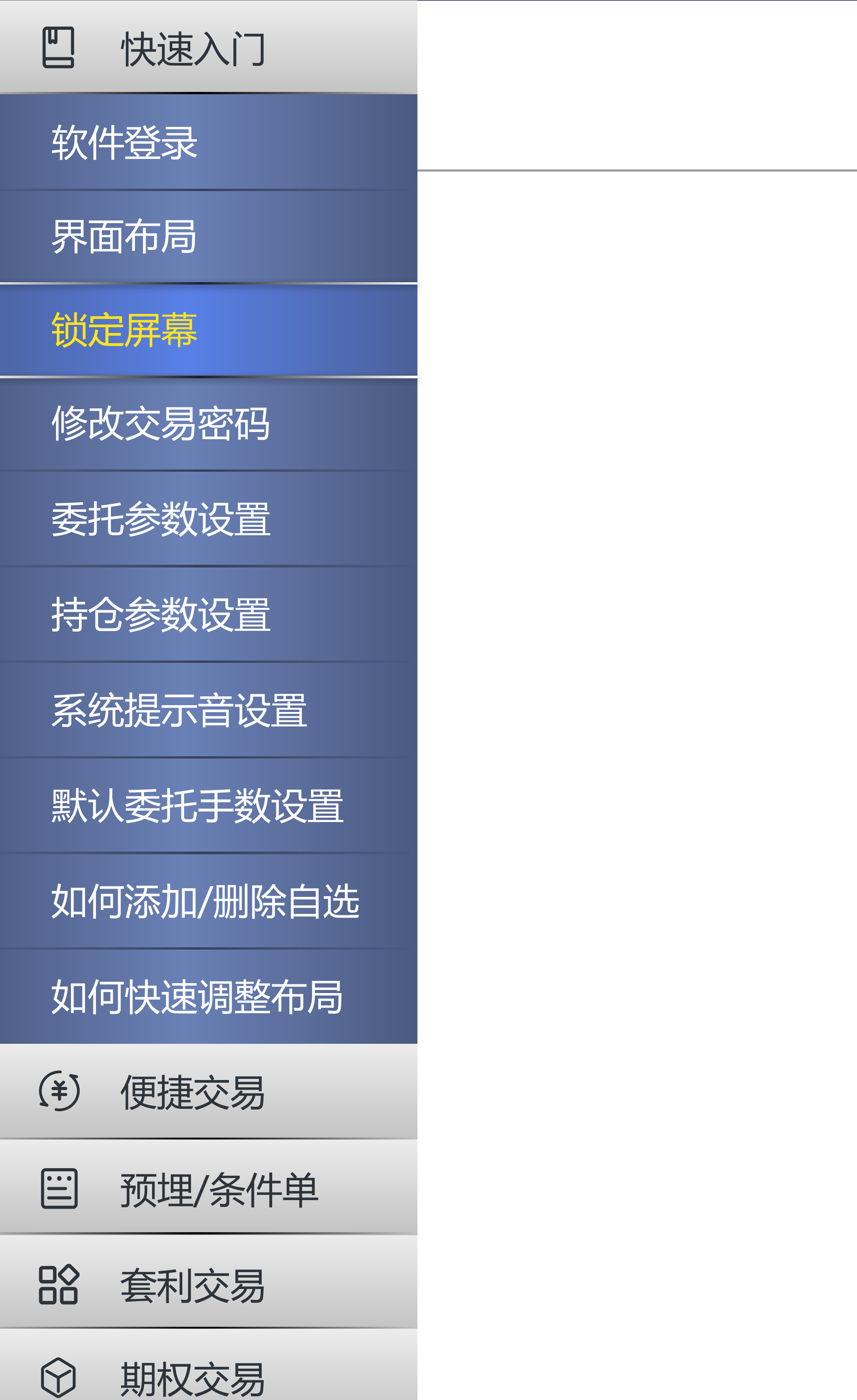

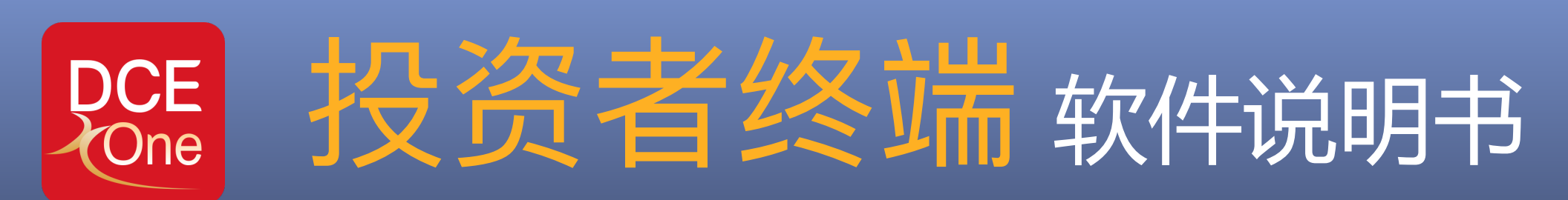

### 四 快速入门

软件登录

#### 修改您期货账户的交易密码,同登录密码

界面布局

锁定屏幕

修改交易密码

委托参数设置

持仓参数设置

- (4) 便捷交易
- 巴 预埋/条件单
- 套利交易
- 期权交易

系统提示音设置

默认委托手数设置

如何添加/删除自选

如何快速调整布局

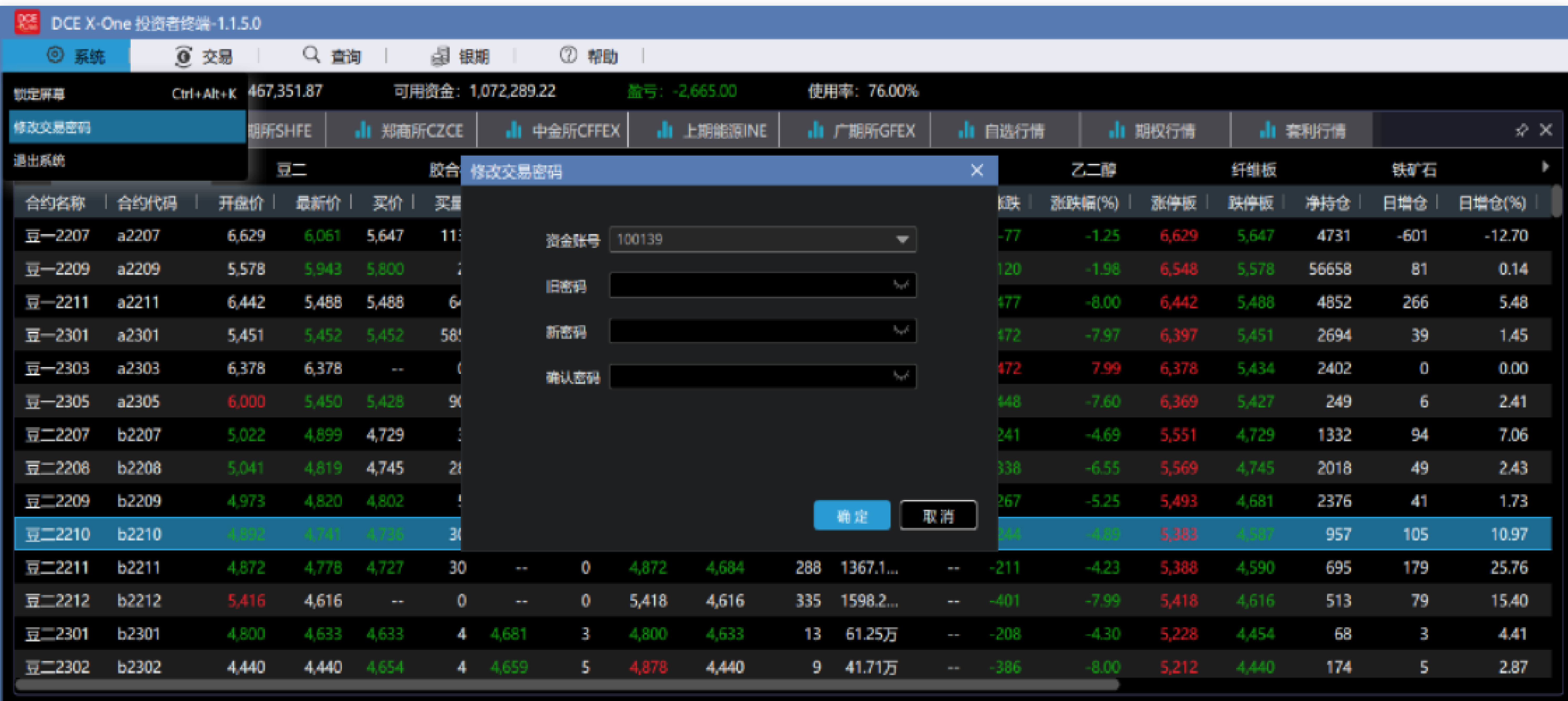

### 修改交易密码

(2) ⾃动开平设置 选中时三键下单界面的平仓按钮不显示如下图,买按钮和卖按钮会根据有仓平仓无仓开仓的原则进行委托。

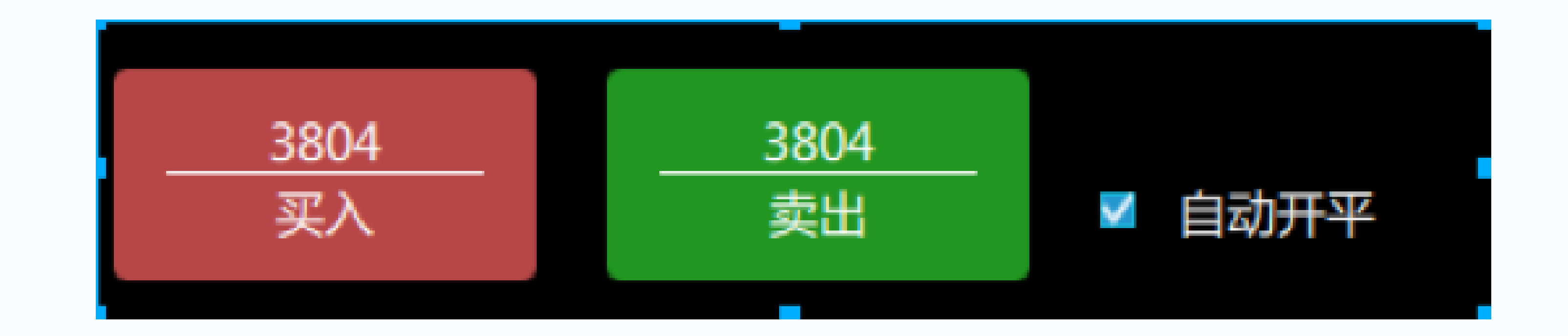

(3) ⼤单拆分 选中时委托单数量超过委托数量限制,会自动拆分为多笔委托进行下单。

(4) 委托默认价格 设置标准下单,三键下单等界面的价格栏的默认价格。

(8) 最小成交手数 设置委托的最小成交手数(该参数适用于上期所、上期能源、中金所合约有效期类型为FAK适用,其他交易所 不适用)。

(9) 优先平今设置 设置对应品种是否启用优先平今,默认为启动。如果启用优先平今,对于既有老仓又有今仓的品种,平仓优先

平今仓。

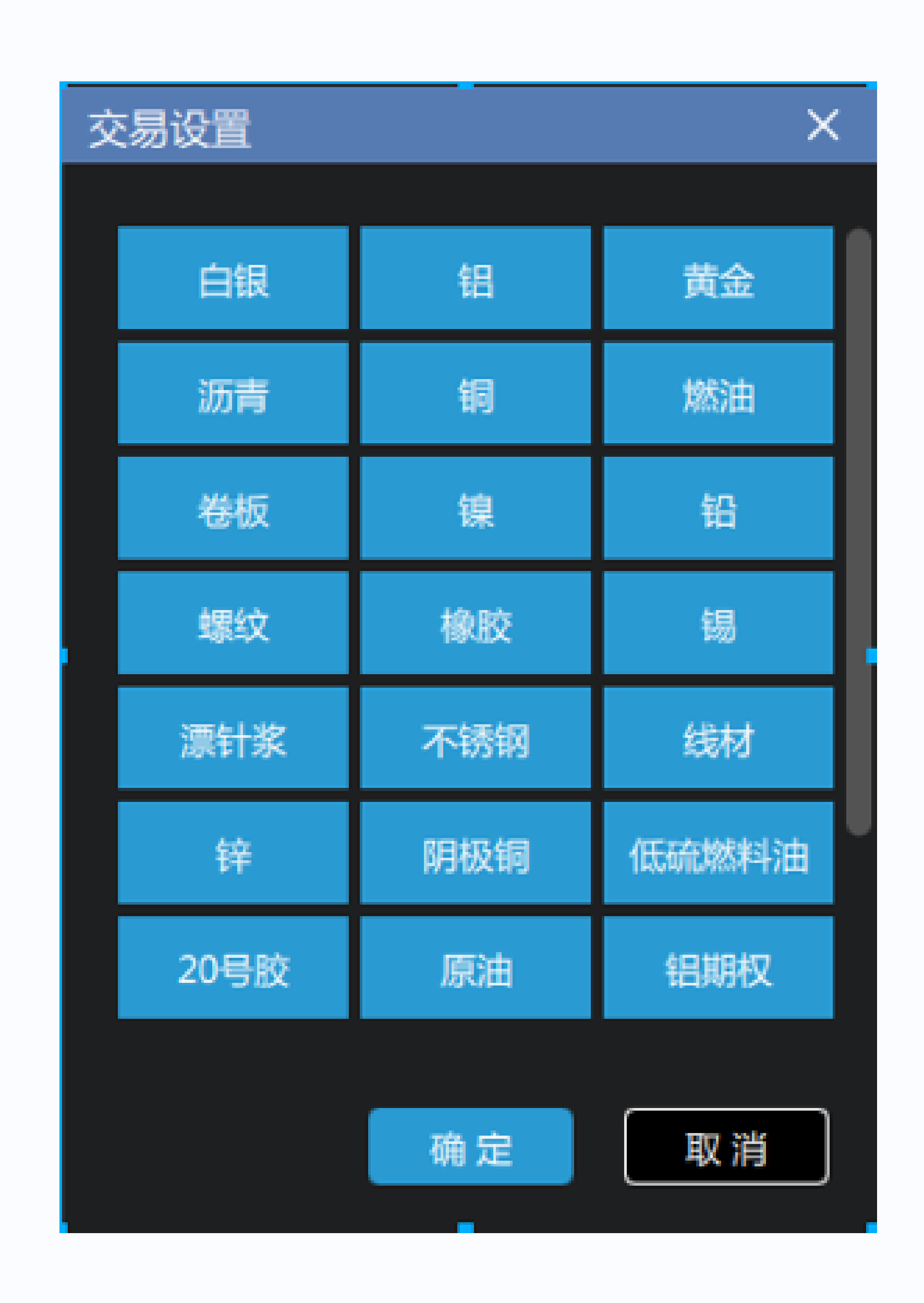

(5) 反⼿默认价格 设置持仓列表反手弹出界面的价格栏的默认价格或直接委托的默认价格(反手不需要确认的情况下)。

(6) ⽐例平仓默认价格 设置持仓列表下比例平仓弹出界面价格栏的默认价格。

(7) 清仓默认价格 设置持仓列表下【一键清仓】的默认价格。

 $\overline{50}$ 套利交易

 $\bigcirc$ 期权交易

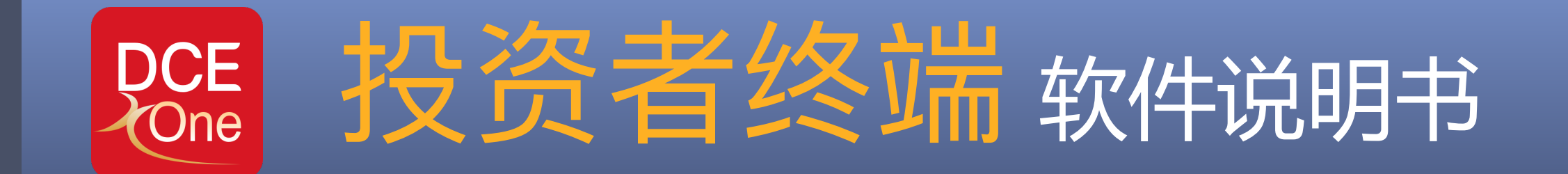

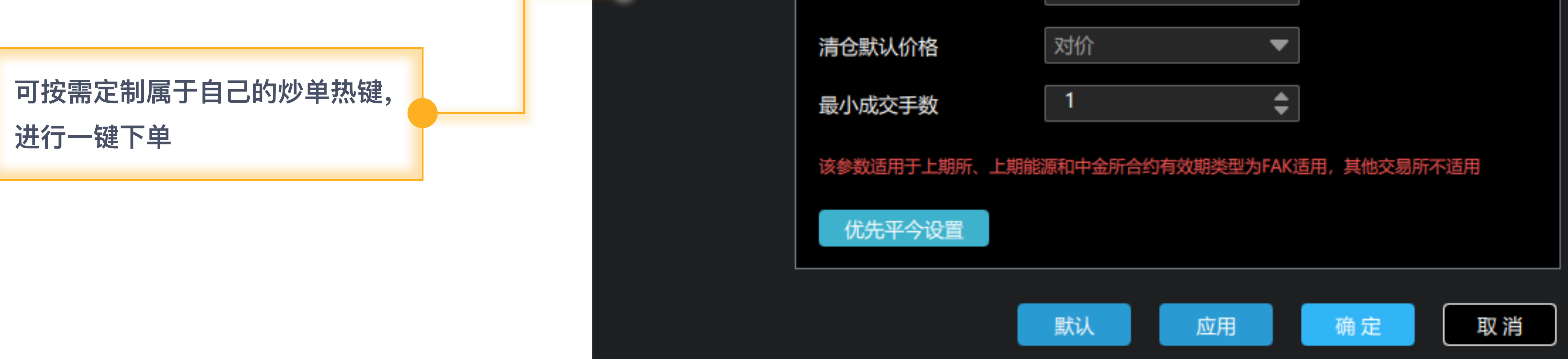

(1) 委托、撤单、反⼿确认 选中后委托,撤单,反手会给出提示信息如下图,否则直接进行对应操作。 系统提示 **● 确认发出委托吗?合约a1709, 价**<br>格3804, 买, 开仓, 10手 否 是

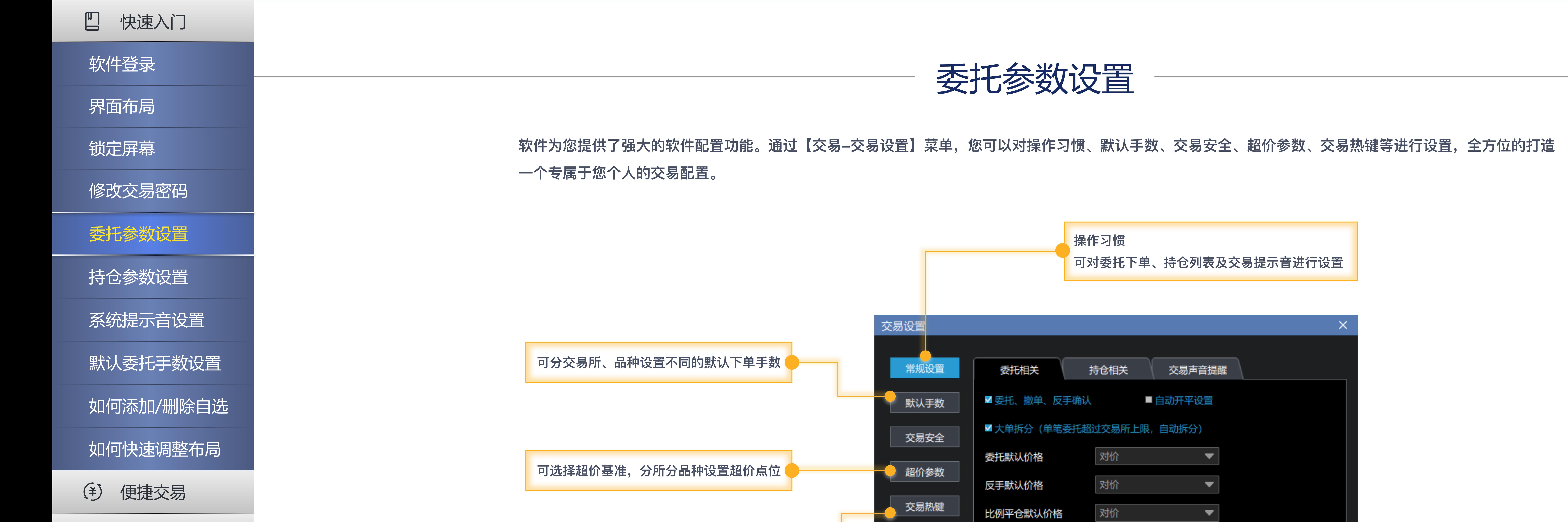

■ 进行一键下单

![](_page_4_Picture_2.jpeg)

![](_page_5_Picture_18.jpeg)

![](_page_5_Picture_0.jpeg)

#### 四 快速入门

![](_page_5_Picture_23.jpeg)

#### 软件登录

界面布局

锁定屏幕

修改交易密码

委托参数设置

持仓参数设置

系统提示音设置

默认委托手数设置

如何添加/删除自选

如何快速调整布局

- (\*) 便捷交易
- 白 预埋/条件单
- $\overline{00}$ 套利交易
- $\bigcirc$ 期权交易

点击对应的喇叭图标可以设置提示音类型。

## 系统提示音设置

![](_page_6_Picture_22.jpeg)

![](_page_6_Picture_23.jpeg)

![](_page_6_Picture_0.jpeg)

#### 四 快速入门

软件登录

界面布局

锁定屏幕

修改交易密码

委托参数设置

持仓参数设置

- (\*) 便捷交易
- [三] 预埋/条件单
- 套利交易
- 期权交易

系统提示音设置

默认委托手数设置

如何添加/删除自选

如何快速调整布局

![](_page_6_Picture_17.jpeg)

操作方法:

设置相关事件是否有声音提醒。

![](_page_7_Figure_18.jpeg)

![](_page_7_Figure_19.jpeg)

设置下单界面中点击委托数量后弹出的委托倍数的提示框显示内容如下图

![](_page_7_Figure_21.jpeg)

![](_page_7_Figure_22.jpeg)

![](_page_7_Picture_0.jpeg)

快速入门

软件登录

界面布局

锁定屏幕

修改交易密码

委托参数设置

持仓参数设置

系统提示音设置

默认委托手数设置

如何添加/删除自选

### 默认委托手数设置

![](_page_7_Figure_12.jpeg)

![](_page_7_Picture_158.jpeg)

![](_page_7_Picture_159.jpeg)

在下单界面的默认下单手数 **I种的列,会弹出设置该品种下单默认手数的界面如下图,进行设置。** 

默认下单手数设置

![](_page_7_Figure_17.jpeg)

![](_page_8_Picture_11.jpeg)

![](_page_8_Picture_12.jpeg)

![](_page_8_Figure_13.jpeg)

- (\*) 便捷交易
- 预埋/条件单
- $\frac{1}{20}$ 套利交易
- $\bigcirc$ 期权交易
- 点击下载投资者终端说明书文档

![](_page_8_Picture_9.jpeg)

![](_page_8_Figure_10.jpeg)

上移

![](_page_8_Picture_0.jpeg)

![](_page_8_Figure_1.jpeg)

![](_page_8_Figure_3.jpeg)

![](_page_8_Picture_14.jpeg)

![](_page_8_Picture_15.jpeg)

方式3,参数设置中实现自选合约的添加 在交易--交易设置--常规设置--持仓相关中,勾选"持仓合约自动加入自选",会将持仓合约自动添加到自选行情中

![](_page_8_Figure_17.jpeg)

![](_page_8_Picture_18.jpeg)

### 四 快速入门

软件登录

当窗口为嵌入方式时,可以将鼠标放在窗口的分割线上,鼠标将会变成上下、左右箭头,根据箭头方向上下或左右拖拽可调整窗口区域的大小。

当窗口为浮显方式时,各个标签窗口均可进行便捷的调整,方法如下:在每个标签右侧有个 <mark>文 图标,点击后该窗体会弹出浮显,鼠标拖动浮窗标题,会出现如</mark> 下图所示的布局指引。

![](_page_9_Picture_215.jpeg)

将拖动的子窗口放在某个内部窗口的上、下、左、右箭头处可使该窗口显示区域的分割

将拖动的子窗口放在某个内部窗口中间的箭头处可使该拖动的子窗口合并到该窗口显示

通过[版面-新增版面] 进行自定义版面布局。将新增的空白版面移动到另外屏幕显示, 并最大化。从主界面或菜单打开功能窗口, 在新增版面中按照上述【界面布局 调整】介绍调整窗口。

![](_page_9_Picture_216.jpeg)

### 界面布局调整

在各个列表界面,菜单右键选择"列表头设置",可对当前的界面的列表头进行字段显示和字段顺序进行调整,根据实际需要定制所需的列表头,调整后终端自动保 存您的设置。

### 新增版面

#### 关闭软件,再次打开时,默认是上次关闭前的版面布局。

![](_page_9_Picture_217.jpeg)

![](_page_9_Picture_27.jpeg)

界面布局

锁定屏幕

修改交易密码

委托参数设置

持仓参数设置

系统提示音设置

默认委托手数设置

如何添加/删除自选

如何快速调整布局

(\*) 便捷交易

巴 预埋/条件单

点击下载投资者终端说明书文档

### 如何快速调整布局

套利交易

期权交易

保存和加载版面

![](_page_9_Picture_31.jpeg)

![](_page_9_Picture_218.jpeg)

### 列宽表头调整

![](_page_9_Picture_32.jpeg)

在各个列表界面,鼠标放在列与列之间,指针将会变成左右箭头,可左右拖动箭头调整列与列之间的宽度,调整后终端自动保存您的设置。

列宽调整

### [RCE] 投资者终端 软件说明书

#### 四 快速入门

(\*) 便捷交易

#### 如何进行交易下单

#### 说明:

**如何快速移仓换月** 

1. 点击"委托下单",则根据交易—交易设置—常规设置中"委托、撤单、反手确认"参数开关进行提示,开关打开,则会弹出下单确认提示,否则直接发出委 托,不进行提醒。

2. 点击"复位"可将填写的内容快速恢复到默认值

3. 点击"预埋单"自动按照面板输入的信息打开预埋单设置界面。

![](_page_10_Picture_542.jpeg)

**如何进⾏批量下单**

如何实现改价下单

如何进行快速平仓

如何进行快速撤单

如何进行反向交易

如何查看交易日志

[三] 预埋/条件单

### 两键下单方式

"交易-交易设置-常规设置"菜单中将"自动开平设置"参数勾选上,三键界面将会变成两键下单面板,该面板在三键下单面板支持的业务范围基础上可根据您选择的当前合约的持仓情 况快速实现有仓平仓,无仓开仓的操作。

![](_page_10_Picture_543.jpeg)

![](_page_10_Picture_544.jpeg)

![](_page_10_Picture_41.jpeg)

### 点价下单方式

通过"交易"菜单打开点价下单界面,本面板可通过鼠标对当前选择的合约进行快速的买入、卖出、撤单和平仓操作。

#### 交易信息填写说明:

合约:支持锁定,锁定后不可更改,编辑 框的内容输入方式如下:

#### 1、通过行情列表选择

2 、下拉可输可选框选择

3、持仓列表选择

买卖开平:通过按钮选择,默认在买开标志上

投保:投保标志通过下拉框选择

数量:支持手工输入、鼠标上下箭头调整和推荐数量快速选择三种方式,右侧会根据当前合约的开平标 志显示可开量或可平量

![](_page_10_Figure_33.jpeg)

### 三键下单方式

通过"交易"菜单打开三键下单界面,本面板可以帮助您快速的进行买卖、开平报单,不支持价格类型和有效期的选择,均默认为当日有效的限价单,其他要素则可通过面板自行选择。

![](_page_10_Picture_545.jpeg)

点击下载投资者终端说明书文档

## 如何进行交易下单

本交易软件支持标准竖式下单,三键下单、两键下单和点价下单多种交易方式,可根据您的交易习惯选择合适的下单面板,每个面板都支持各交易所的期货、期权、套利合约和期权 策略,但根据不同的面板支持的业务范围又有所区别,详细请看每个面板的介绍。

### 标准下单方式

在"交易"菜单打开标准下单界面,该面板采用竖式下单的设置方式,根据交易权限和合约支持多价格类型、多种有效期选择,是一个全业务交易面板,符合大部分人的使用操作。

套利交易

期权交易

![](_page_10_Picture_19.jpeg)

![](_page_10_Picture_546.jpeg)

## 如何快速移仓换月

追单次数:最⼤的追单次数,超过则不追。

![](_page_11_Picture_126.jpeg)

简单便捷的⼀键移仓⼯具,⽀持【直接对价移仓】或【指定基差移仓】,可为您提供便捷的近⽉远⽉互移操作。

![](_page_11_Picture_127.jpeg)

点击下载投资者终端说明书文档

移仓フ 基 实时差 委托基 间隔(

移仓

直接移仓:下单之后,依据设置的间隔和单笔上限,直接以对手价报单。 两种

![](_page_12_Picture_0.jpeg)

![](_page_12_Figure_1.jpeg)

![](_page_12_Figure_2.jpeg)

**如何进⾏交易下单**

**如何快速移仓换月** 

**如何进⾏批量下单**

**如何实现改价下单**

**如何进⾏快速平仓**

**如何进⾏快速撤单**

- 3. 选择交易模式,支持选择【按时间】或【按次数】,点击买入或卖出
- 4. 点开列表管理中的图标 Q, 可预览已经生成的报单批次。
- 5. 选择某批量下单算法,点击 ▶ 【开始执行】。

**如何进⾏反向交易**

![](_page_12_Picture_264.jpeg)

如何查看交易日志

![](_page_12_Figure_24.jpeg)

**预埋/条件单**

点击下载投资者终端说明书文档

**套利交易**

### 如何进行批量下单

#### **期权交易**

![](_page_12_Figure_18.jpeg)

2. 编辑下单时间段,请避开休盘、收盘等非交易时间。

对手价报单不成交,则立马按照追单超价追单, 直到成交或追单次数用尽(交易设置中编辑追单次数)。

![](_page_12_Picture_31.jpeg)

![](_page_12_Figure_15.jpeg)

### 追单超价

### 两种交易模式

- 1. 按时间:设置时间的总时长内,每隔 X 秒,以对手价报单。
- 2. 按次数:设置时间的总时长内,分 X 次,以对手价报单。

![](_page_12_Figure_28.jpeg)

时间区段下单:⽀持设置不同时间段、分批次⾃动报单,适⽤于多时间段的均价成交策略。

## 如何实现改价下单

![](_page_13_Picture_107.jpeg)

![](_page_13_Picture_108.jpeg)

改价下单就是快速修改未成交单,实质是对终端委托先后自动发出撤单指令和新的委托指令,它可以让您用简单的一两步操作去完成以前需要的先撤单再填单的繁琐操作

可对当前选择的合约价格类型、价格和数量进行调整,点击"确定"后将选中的委托进行撤单,按照新的调整重新发出委托。

![](_page_13_Picture_109.jpeg)

![](_page_13_Picture_110.jpeg)

**便捷交易**

**如何进⾏交易下单**

**如何快速移仓换月** 

如何实现改价下单

**如何进⾏快速平仓**

**如何进⾏快速撤单**

**如何进⾏反向交易**

如何查看交易日志

**如何进⾏批量下单**

![](_page_13_Picture_111.jpeg)

### 四 快速入门

**便捷交易**  $(\ddot{\ddot{\ast}})$ 

**如何实现改价下单**

**如何进⾏快速平仓**

 $\frac{1}{100}$ **套利交易**

**期权交易**  $\bigcirc$ 

### 如何进行快速平仓

**如何进⾏快速撤单**

**如何进⾏反向交易**

如何查看交易日志

**预埋/条件单**

![](_page_14_Picture_17.jpeg)

![](_page_14_Picture_18.jpeg)

本软件中除了在标准下单、三键下单和点价下单中进行平仓以外,还可以在【实时持仓】–【持仓汇总】中进行快速平仓,支持比例和指定价格类型平仓等多种快速平仓方式,详细介绍 如下:

![](_page_14_Picture_240.jpeg)

**如何进⾏批量下单**

#### **如何进⾏交易下单**

**如何快速移仓换月** 

![](_page_14_Figure_19.jpeg)

![](_page_14_Figure_20.jpeg)

![](_page_14_Figure_23.jpeg)

方式 2:批量撤单,通过"Ctrl+ 鼠标左键"或"SHIFT+ 鼠标左键选中开始和结束位置"选中多条未全部成交的委托记录,点击界面下方的【撤单】按钮可对选中多条的委 托进行批量撤单操作。

![](_page_15_Picture_128.jpeg)

方式3:全部撤单,通过鼠标点击界面下方的【一键撤单】按钮可对委托列表全部可撤的委托单进行撤单操作。

![](_page_15_Picture_129.jpeg)

![](_page_15_Picture_0.jpeg)

#### ■ 快速入门

![](_page_15_Picture_130.jpeg)

方式1: 单笔撤单, 鼠标双击可撤委托回报列表中的任意委托单, 弹出撤单画面, 进行撤单操作

![](_page_15_Picture_131.jpeg)

#### 如何查看交易日志

#### **便捷交易**

**如何进⾏交易下单**

**如何快速移仓换月** 

**如何实现改价下单**

**如何进⾏快速平仓**

**如何进⾏快速撤单**

**如何进⾏反向交易**

### 如何进行快速撤单

本软件支持单笔、批量和一键撤单三种快速的撤单方式。

**如何进⾏批量下单**

#### **预埋/条件单**

#### 点击下载投资者终端说明书文档

![](_page_15_Picture_132.jpeg)

**套利交易**

**期权交易**

![](_page_16_Figure_0.jpeg)

![](_page_16_Figure_1.jpeg)

#### **便捷交易**

**如何进⾏交易下单**

**如何快速移仓换月** 

**如何实现改价下单**

**如何进⾏快速平仓**

**如何进⾏快速撤单**

**如何进⾏反向交易**

如何查看交易日志

**如何进⾏批量下单**

点击下载投资者终端说明书文档

![](_page_16_Picture_97.jpeg)

![](_page_16_Picture_13.jpeg)

![](_page_16_Picture_98.jpeg)

反向交易是对现有持仓操作的行为,可实现持仓方向的快速转换。

操作方法

在"实时持仓--持仓汇总或持仓明细"界面对选中的持仓进行平仓N手,待平仓委托成交后在根据平仓委托信息再发出反方向N手开仓委托。

## 如何进行反向交易

![](_page_16_Picture_21.jpeg)

![](_page_17_Picture_0.jpeg)

#### ■ 快速入门

#### **便捷交易**  $(\ddot{\ddagger})$

在"查询-交易日志"菜单中,可以对您当日的交易行为分类查询,支持类型有系统层、普通单、套利单、组合和银期,默认按照时间降序显示所有日志记录。

![](_page_17_Picture_151.jpeg)

### 如何查看交易日志

资金账号 7520.00,买,开仓,1,委托号:2022062701063392) 100138 100138 陆成功 始登陆 100138 在尝试重连 100138 接断开原因:未知 100138 100138 陆成功 始登陆 100138 在尝试重连 100138 接断开,原因:未知 100138 01-C-3280,委托号:100006789) 100138 400.00,买,平仓,1,委托号: 16369) 100138 100138 207,委托号: 16369) 80.60,卖,平仓,1,委托号: 16353) 100138

![](_page_17_Picture_21.jpeg)

**如何进⾏交易下单**

**如何快速移仓换月** 

**如何实现改价下单**

**如何进⾏快速平仓**

**如何进⾏快速撤单**

**如何进⾏反向交易**

#### **如何查看交易日志**

**如何进⾏批量下单**

#### 点击下载投资者终端说明书文档

![](_page_17_Picture_152.jpeg)

操作方法

交易日志是您通过交易终端所有交易行为的记录

![](_page_18_Picture_0.jpeg)

![](_page_18_Picture_2.jpeg)

操作方法

#### 点击"实时回报"单窗口最右边的"预埋/条件单"标签,您可以对已添加的预埋/条件单,默认为"待触发"状态,根据不同的触发条件可对其执行立即发送、修改、删除和 暂停操作。

![](_page_18_Picture_218.jpeg)

![](_page_18_Figure_1.jpeg)

- 1. 首先在标准下单板填写完成一份委托单
- 2. 点击界面的"预埋/条件"单按钮
- 3. 选择预埋单类型或进入条件选项设置条件

![](_page_18_Figure_7.jpeg)

![](_page_18_Figure_8.jpeg)

#### 【业务提示】

- 1. 此功能只支持本地预埋/条件单,不支持服务器条件单
- 2. 如果关闭本软件或网络断线,未发出的预埋/条件单需要进行二次确认操作。

![](_page_18_Figure_14.jpeg)

在"实时持仓--持仓汇总或持仓明细"界面,点击"组合申请"进入组合申请界面,合约下拉框会根据您当前的持仓显示可组合的合约列表,填写相应的信息后可提交组合申请。

![](_page_19_Picture_8.jpeg)

#### 在"实时持仓-组合汇总"界面,点击"组合解锁"进入组合解锁界面,下拉框会显示当前合约可进行解锁的组合合约列表,填写相应的信息后可提交解锁申请。

![](_page_19_Figure_11.jpeg)

![](_page_19_Picture_0.jpeg)

![](_page_19_Figure_1.jpeg)

期货 跨期 在同一期货品种的不同月份合约上建立数量相等、方向相反的头寸 期货高腿保证金

期货跨品种 在不同期货品种合约上建立数量相等、方向相反的头寸

![](_page_19_Picture_283.jpeg)

注:对于期权跨式及期权宽跨式

如果看涨期权保证金 = 看跌期权保证金

期权组合保证金 = max(看涨期权保证金,看跌期权保证金) + max(看涨期权权利金\*交易单位, 看跌期权权利金\*交易单位)

![](_page_20_Picture_0.jpeg)

## 期权-T型报价

◆ 期权行情: 报价列表可通过"交易--期权行情"菜单进行打开期权T型报价行情,在该界面可方便切换期权标的品种和合约系列,且顶部显示该期权标的期货合约的行 情,方便您参考。

![](_page_20_Picture_98.jpeg)

![](_page_20_Picture_99.jpeg)

- **便捷交易**
- **预埋/条件单**
- **套利交易**
- **期权交易**

#### **期权-T型报价**

- **期权-询价交易**
- **期权-⾏权交易**
- 期权-放弃行权(到期日)
- 期权-行权前期权自对冲
- 期权-行权后期货自对冲
- **期权-履约后期货⾃对冲**

点击下载投资者终端说明书文档

![](_page_20_Picture_14.jpeg)

#### 软件中提供了专业的期权T型报价,为您提供一些重要的辅助信息用于判断期权合约的风险和价值

![](_page_21_Picture_3.jpeg)

![](_page_21_Picture_4.jpeg)

在【期权报价表】鼠标右键点击【询价】可进行期权询价

![](_page_21_Picture_84.jpeg)

## 期权-询价交易-

![](_page_21_Picture_15.jpeg)

操作方法: 询价请求发出后,可在【实时委托】--【询价】标签中查看您所有的询价记录

![](_page_21_Picture_85.jpeg)

- 
- 

![](_page_21_Picture_86.jpeg)

![](_page_21_Picture_87.jpeg)

![](_page_22_Picture_134.jpeg)

![](_page_22_Picture_135.jpeg)

在期权行权界面,【行权类型】选择执行,填写相应的行权数量即可进行行权申请,对于上期所,系统将根据委托参数设置中"优先平今设置"参数进行填写,若优先平今设置了, 则按照先平今,再平昨的顺序填写开平标志,若优先平今未设置,则根据先平昨、再平今的顺序填写开平标志。

![](_page_22_Picture_136.jpeg)

## 期权-行权交易

![](_page_22_Picture_137.jpeg)

![](_page_22_Picture_138.jpeg)

点击下载投资者终端说明书文档

郑商所、大商所、上期所(含能源中心)均提供到期日实值期权自动行权指令,中金所股指期权暂不支持通过客户端提交行权和放弃行权 郑商所、大商所和上期所(含能源中心)在最后交易日(期权到期日)交易时段及会员单位规定的时间内您可以进行期权持仓的行权或放弃申请,若最后交易日15:30后未对您的实值期权 申请放弃,交易所将以当日标的期货结算价为基准,对您所有未放弃且到期的实值期权合约进行自动行权。

操作方 ੀਚੋ 合约 CF209 CF209 CF2090 CF301 a2301 ag2208 c2301 lu2207 sc2211 sc2211

操作方法:

## 期权-放弃行权(到期日)

大商所、上期所、郑商所和中金所,对于到期日前放弃行权的规则描述如下: • 大商所: 有单独的放弃到期日自动行权指令,若买方选择部分行权,则需再次发起指定数量的行权申请指令; 上期所(含能源中心):无单独取消到期日自动行权指令,但提供买方行权放弃指令,如果买方要放弃部分或者全部实值期权,可通过行权界面填写全部或者部分期权持仓数量实现 放弃;

• 郑商所:无单独取消到期日自动行权指令,但提供买方行权放弃指令,如果要放弃部分或者全部实值期权,可通过行权界面填写全部或者部分期权持仓数量实现放弃; 中金所:股指期权暂不支持通过客户端提交行权和放弃行权,股指期权合约最后交易日由会员单位根据您的持仓情况提交至交易所处理;

![](_page_23_Picture_118.jpeg)

![](_page_23_Picture_25.jpeg)

![](_page_23_Picture_26.jpeg)

操作方法: 在【实时持仓】--【持仓汇总】界面选择一条买方期权记录,此时界面下方的【行权】按钮可点击,点击该按钮可进入行权期权行权界面,在该界面【行权类型】选择放弃,根据 界面指引填写相应的数量即可提交放弃行权申请。

- **便捷交易**
- **预埋/条件单**
- **套利交易**
- **期权交易**
- **期权-T型报价**
- **期权-询价交易**
- **期权-⾏权交易**
- 期权-放弃行权(到期日)
- 期权-行权前期权自对冲
- 期权-行权后期货自对冲
- 期权-履约后期货自对冲

200e 投资者终端 软件说明书

![](_page_23_Picture_119.jpeg)

- 
- 
- 
- 

## 期权-行权前期权自对冲

![](_page_24_Picture_107.jpeg)

![](_page_24_Picture_108.jpeg)

**HAD VE** 

ᅑ

![](_page_24_Picture_23.jpeg)

操作方法: 在【实时持仓】--【持仓汇总】界面点击【自对冲】按钮,可进入自对冲申请界面,在该界面按照界面指引填写相应的信息后即可提交申请。

您可以申请对您在同一交易编码下同一期权合约的双向期权持仓进行对冲平仓,几个交易所的期权持仓自对冲规则说明如下: • 郑商所和中金所: 无期权持仓自对冲指令; • ⼤商所所:指令包括资⾦账号,合约,指令当⽇⽣效; • 上期所(含能源中⼼):指令包括资⾦账号,合约,数量,指令当⽇⽣效;

- 
- 
- 
- **预埋/条件单**
- **套利交易**
- **期权交易**
- **期权-T型报价**
- **期权-询价交易**
- **期权-⾏权交易**
- 期权-放弃行权(到期日)

- 期权-行权后期货自对冲
- **期权-履约后期货⾃对冲**

[RCE] 投资者终端 软件说明书

![](_page_24_Picture_109.jpeg)

**便捷交易**

**期权-⾏权前期权⾃对冲**

## 期权-行权后期货自对冲

![](_page_25_Picture_126.jpeg)

![](_page_25_Picture_29.jpeg)

![](_page_25_Figure_18.jpeg)

![](_page_25_Picture_19.jpeg)

# 期权行权 行权类型 执行 合约  $|cu2$ 数量 N

在【实时持仓】--【持仓汇总】界面选择一条买方期权记录,点击界面下方的【行权】按钮进入行权期权行权界面,在该界面勾选"期货自对冲"即可完成行权后期货自对冲申请。

• 郑商所和中⾦所:⽆⾏权后的期货持仓⾃对冲指令; • 大商所: 跟随期权行权指令, 在下达行权指令时选择是否进行期货对冲; • 上期所(含能源中心):跟随期权行权指令,在下达行权指令时选择是否进行期货对冲;

期权的买方可以申请对其同一交易编码下行权后的双向期货持仓进行对冲平仓,也可以申请对其同一交易编码下行权后获得的期货持仓与期货市场原有的持仓进行对冲平仓,对冲数量不 超过行权获得的期货持仓量。几个交易所行权后的期货持仓自对冲规则说明如下:

![](_page_25_Picture_26.jpeg)

[DCE] 投资者终端 软件说明书

![](_page_25_Picture_127.jpeg)

- **便捷交易**
- **预埋/条件单**
- **套利交易**
- **期权交易**
- **期权-T型报价**
- **期权-询价交易**
- **期权-⾏权交易**
- **| 期权-放弃行权 (到期日)**
- 期权-行权前期权自对冲
- **期权-⾏权后期货⾃对冲**
- **期权-履约后期货⾃对冲**

- 
- 
- 

![](_page_26_Picture_25.jpeg)

![](_page_26_Picture_26.jpeg)

![](_page_26_Figure_18.jpeg)

在【实时持仓】--【持仓汇总】界面点击【自对冲】按钮,可进入自对冲申请界面,在该界面对冲类型选择【履约后期货持仓自对冲】,其他信息按照界面指引填写即可完成履约 后期货持仓自对冲申请。

![](_page_26_Picture_114.jpeg)

期权卖方被履约后可申请对其同一交易编码下的期货持仓进行对冲平仓, 几个交易所的规则说明如下: • 郑商所和中金所: 无履约后期货自对冲指令; • ⼤商所:指令包括资⾦账号,指令⻓期有效; • 上期所(含能源中⼼):指令包括资⾦账号,合约,数量,指令当⽇有效;

[PCE] 投资者终端 软件说明书

![](_page_26_Picture_115.jpeg)

- **便捷交易**
- **预埋/条件单**
- **品**会看到交易
- **期权交易**
- **期权-T型报价**
- **期权-询价交易**
- **期权-⾏权交易**
- 期权-放弃行权(到期日)
- 期权-行权前期权自对冲
- 期权-行权后期货自对冲
- **期权-履约后期货⾃对冲**

![](_page_26_Figure_14.jpeg)

- 
- 
-